# **PAYROLL SCHEDULE**

# **1.0 STARTING THE PROCESS**

The Payroll Schedule is located in the Gemini Employer Portal under the Reporting section.

### **MANDATORY**

Employers are required to create a Payroll Schedule(s) prior to uploading the first Pav-Period Report into the Gemini Employer Portal at the beginning of each fiscal year.

### **PURPOSE**

The Payroll Schedule identifies the Pay-Period Begin Date, End Date and Pay Date for each pay-period report. The Pay Dates on the Payroll Schedule should be the same dates employees are paid by the employer.

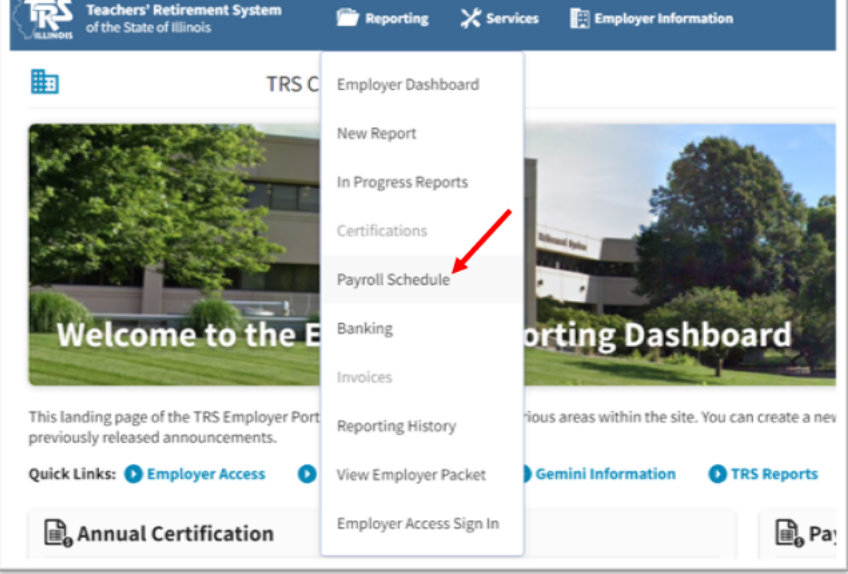

## **1.1 ADDING PAYROLL SCHEDULE**

There are two (2) tables available on the Payroll Schedule screen: Payroll Schedule and Payroll Schedule History. Both tables display Fiscal Year, Payroll Frequency, First Pay Date, Job Categories and Employment Types.

Click Add Payroll Schedule to enter the upcoming school year's Payroll Schedule(s).

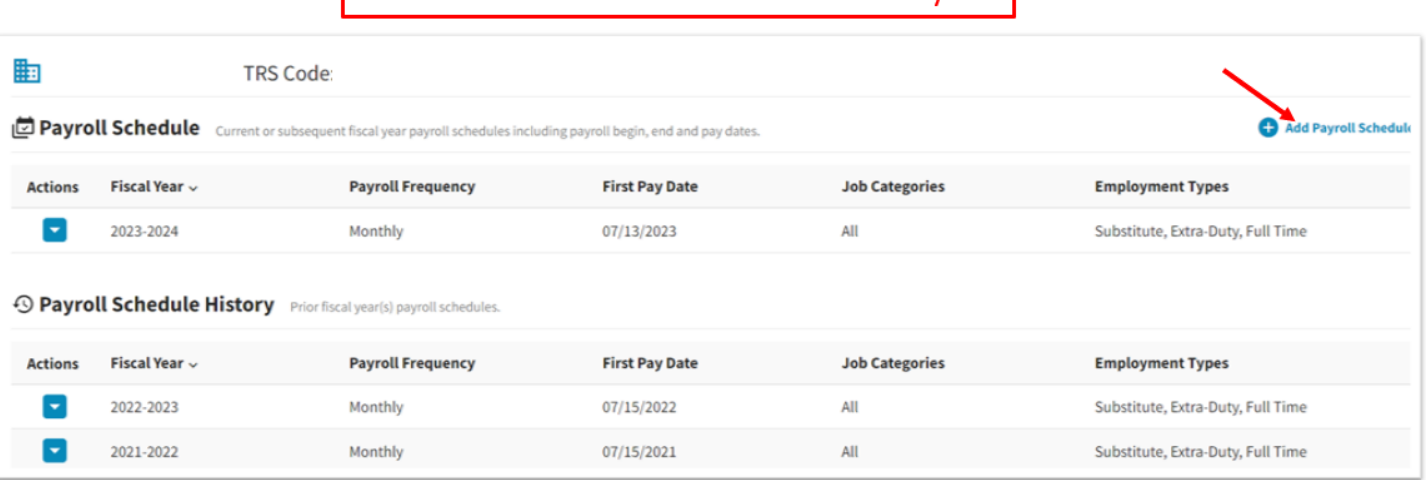

## NOTE: The next Fiscal Year is available May  $1^{st}$ .

## 1.2 ADDING PAYROLL SCHEDULE

Step 1 of 3, select the Fiscal Year and the First Pay Date.

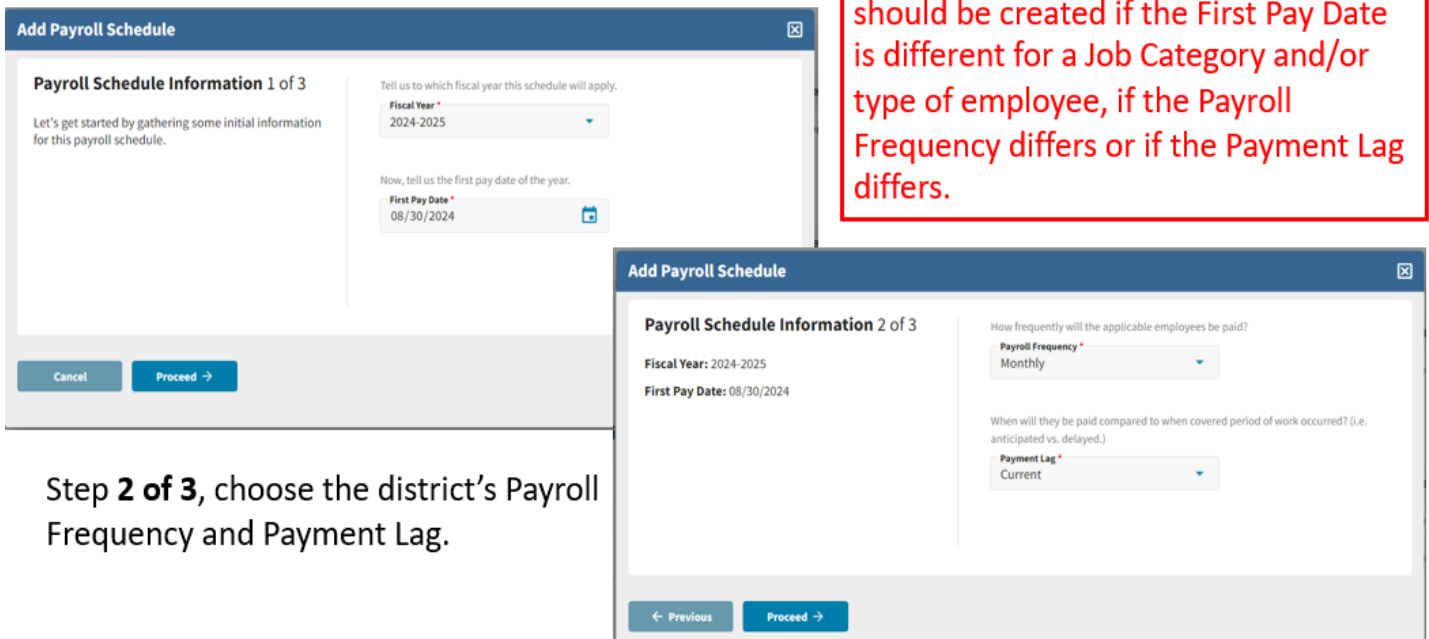

NOTE: A separate Payroll Schedule

## 1.3 ADDING PAYROLL SCHEDULE – PAYMENT LAG

Payment Lag refers to the number of days that are between the Pay-Period End Date and the Pay Date. The options are Current, a Positive or a Negative Lag. The Payment Lag chosen will determine the Pay Dates to prefill on the Payroll Schedule.

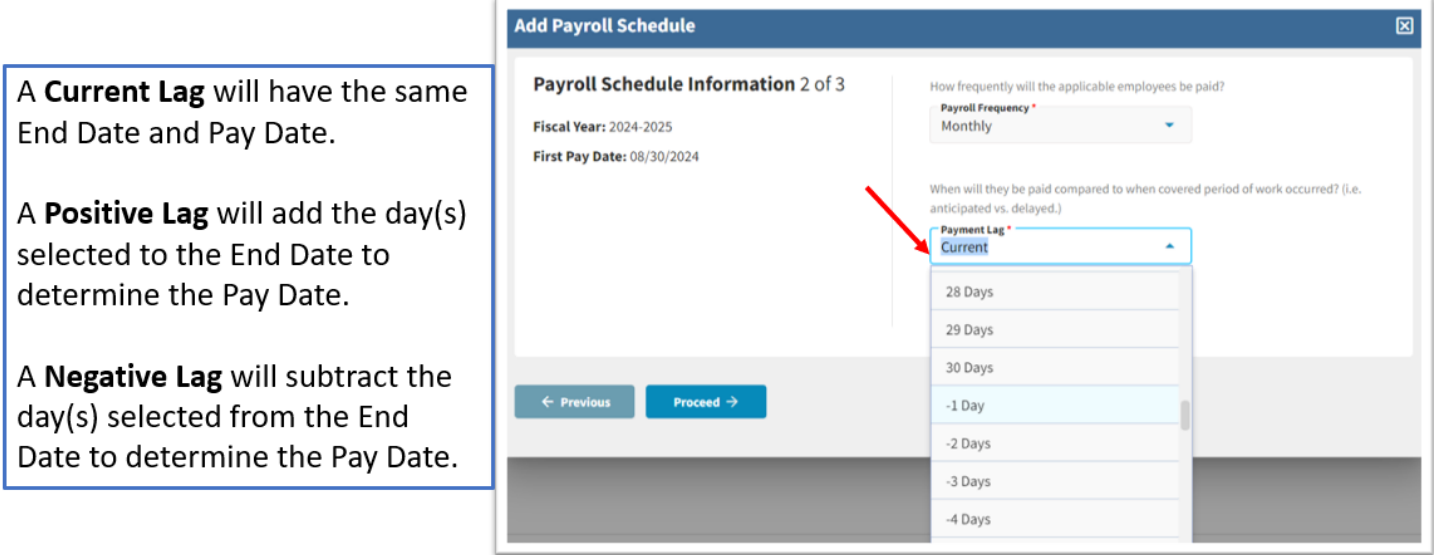

## 1.4 ADDING PAYROLL SCHEDULE

Step 3 of 3, choose the Job Categories and the type of employees the payroll schedule applies to. Choose a Job Category of Teacher and/or Administrator.

Select the type of employees covered under this payroll schedule. You must make at least one selection from each section.

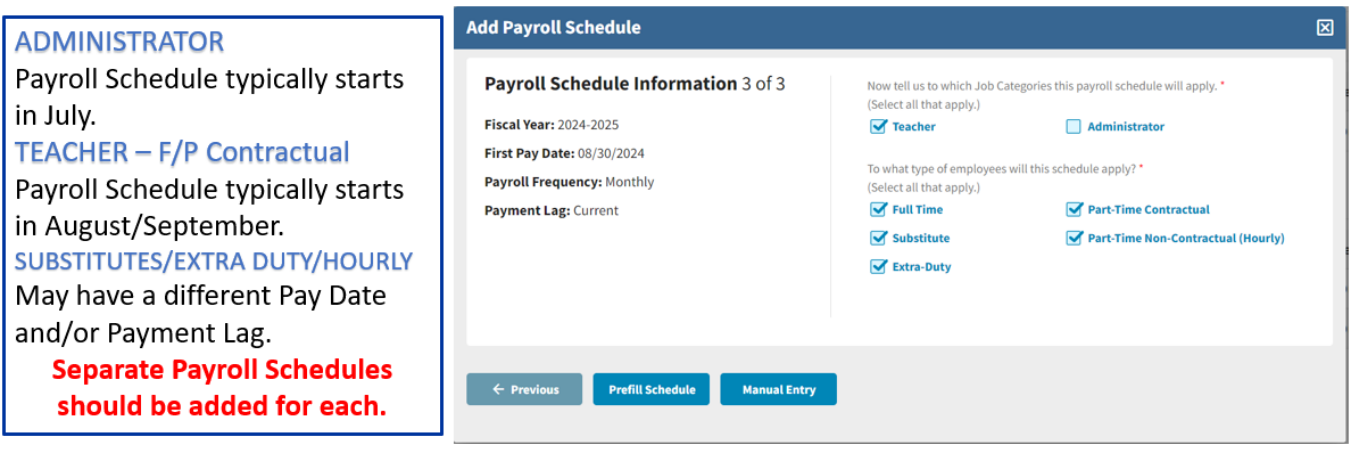

### 1.4 ADDING PAYROLL SCHEDULE – PREFILL SCHEDULE VS MANUAL ENTRY

After choosing Job Category and the type of employee, Prefill Schedule or Manual Entry can be used to generate the payroll schedule.

Once the Prefill Schedule or Manual Entry is chosen, a detailed payroll schedule will be created.

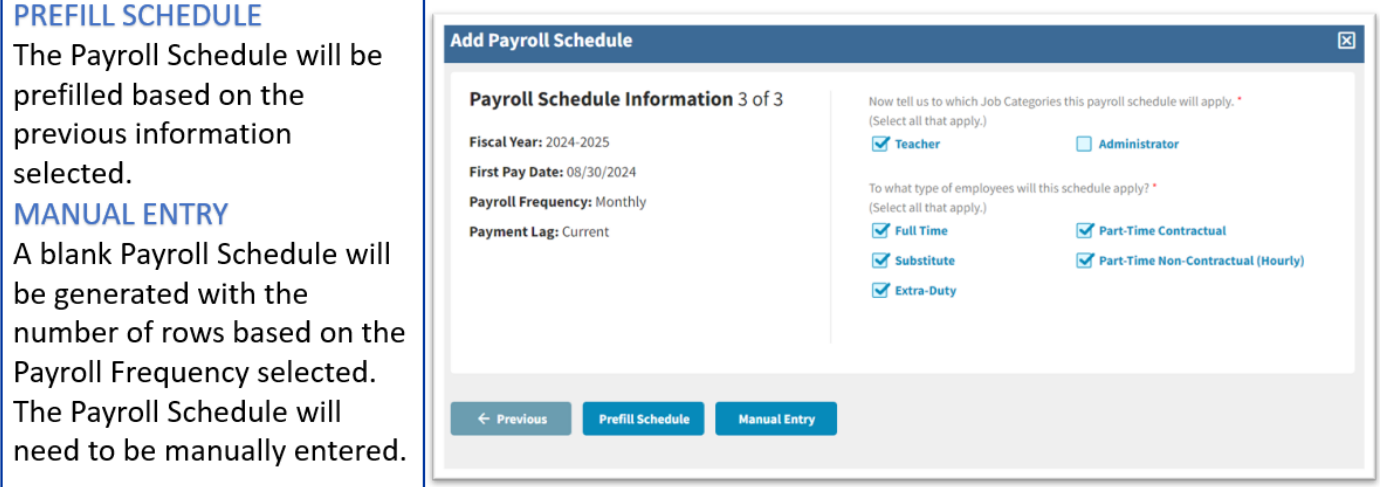

## **2.0 Prefill Schedule**

The Schedule Detail will display a list of prefilled pay-period dates in sequence order beginning with Pay-Period #1 of 12, 24, 26 or 52, based on the Payroll Frequency used. Each pay-period row will display a Begin Date, End Date, and Pay Date. The first row displayed will reflect the first Pay Date and the Begin and End Date generated based on the Payment Lag previously selected.

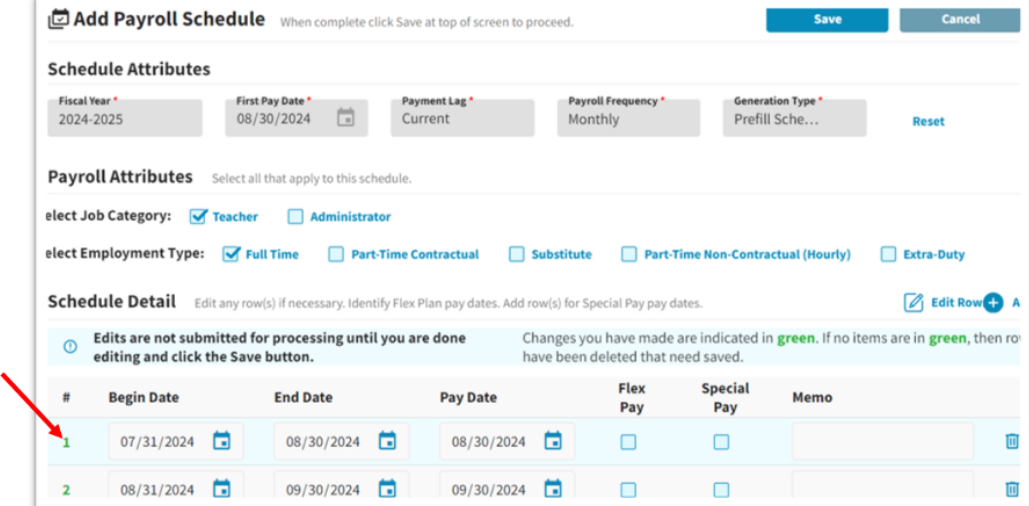

## **3.0 MANUAL ENTRY**

The Schedule Detail table will display a blank list of pay periods beginning with Pay-Period #1 of 12, 24, 26 or 52, based on the Payroll Frequency selected. Each pay-period row will display a blank Begin Date, End Date, and Pay Date that will need to be manually entered.

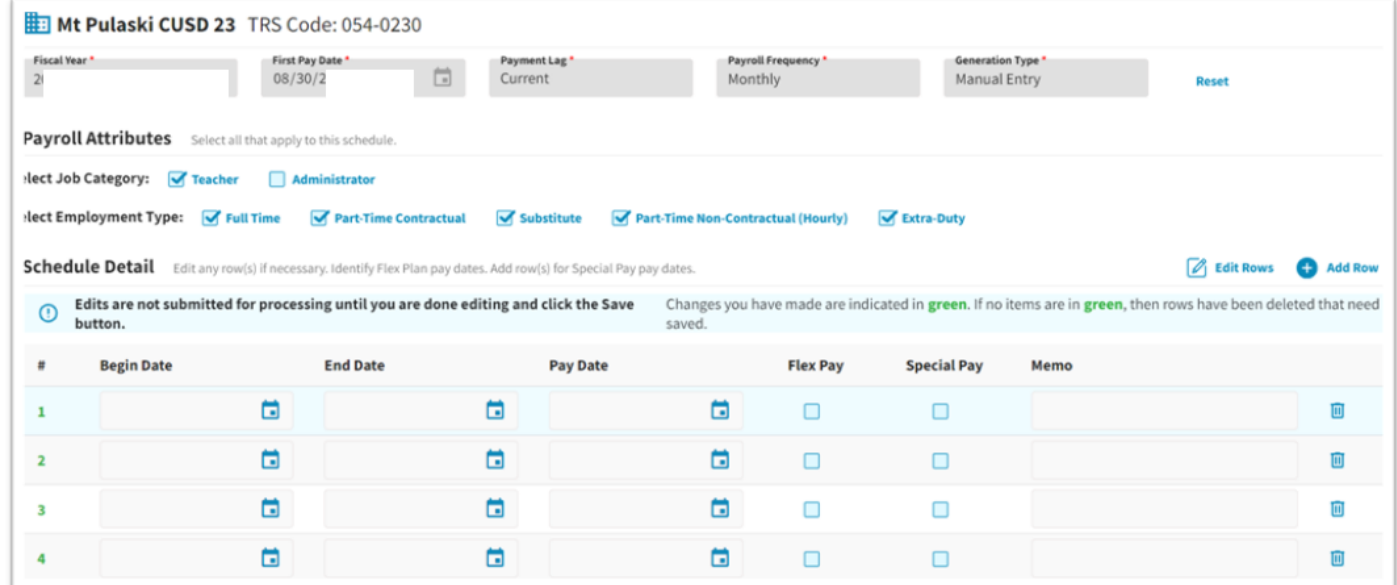

## **4.0 RESET**

If the dates that are prefilled are not the desired dates, the Reset feature may be used. Corrections can be made to any of the Schedule Attributes or Payroll Attributes and a new schedule will be generated with updated dates based on the new information.

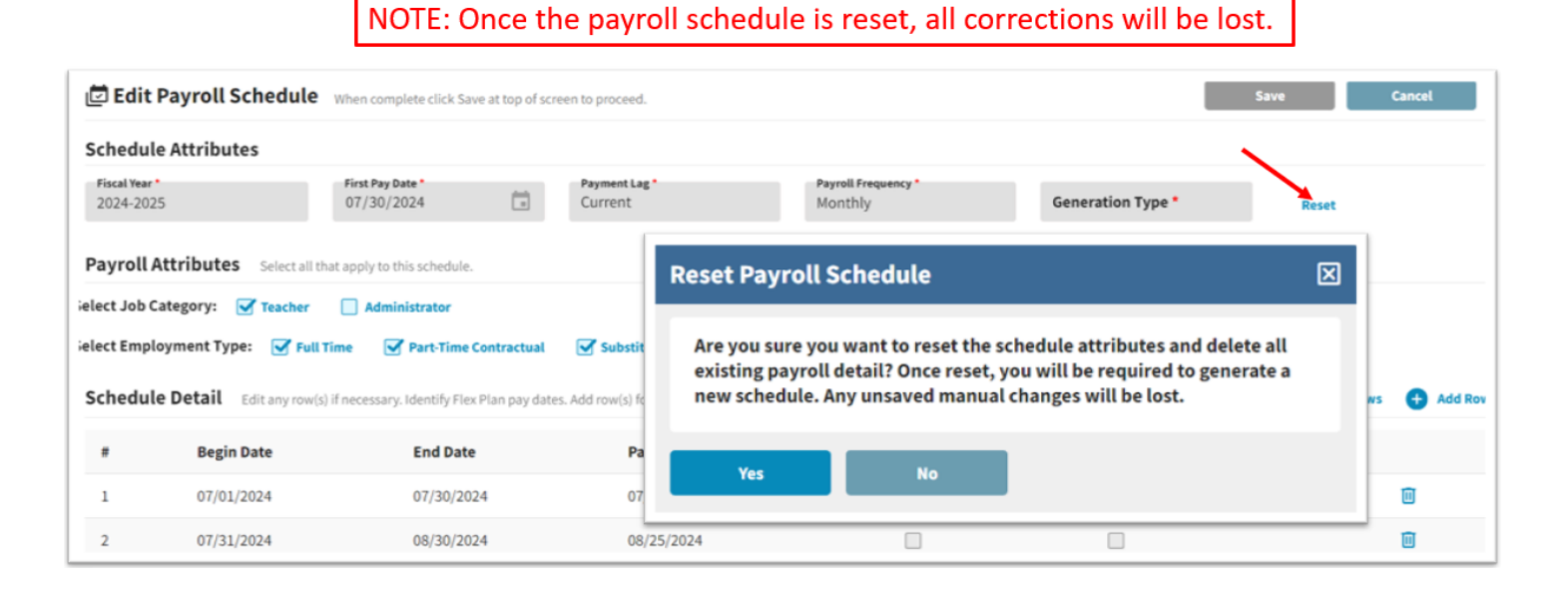

# **5.0 ADDING AND DELETING ROWS**

#### **ADD ROW**

A new row added will appear blank and at the top of the Schedule Detail.

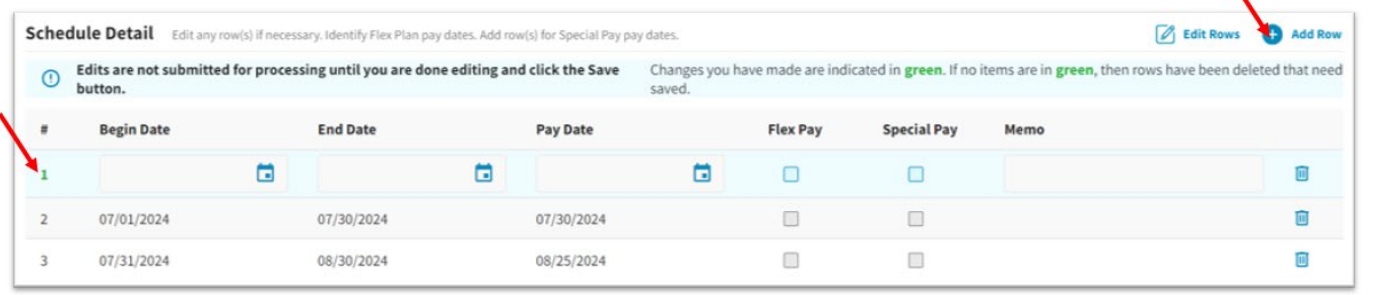

 $\overline{\phantom{0}}$ 

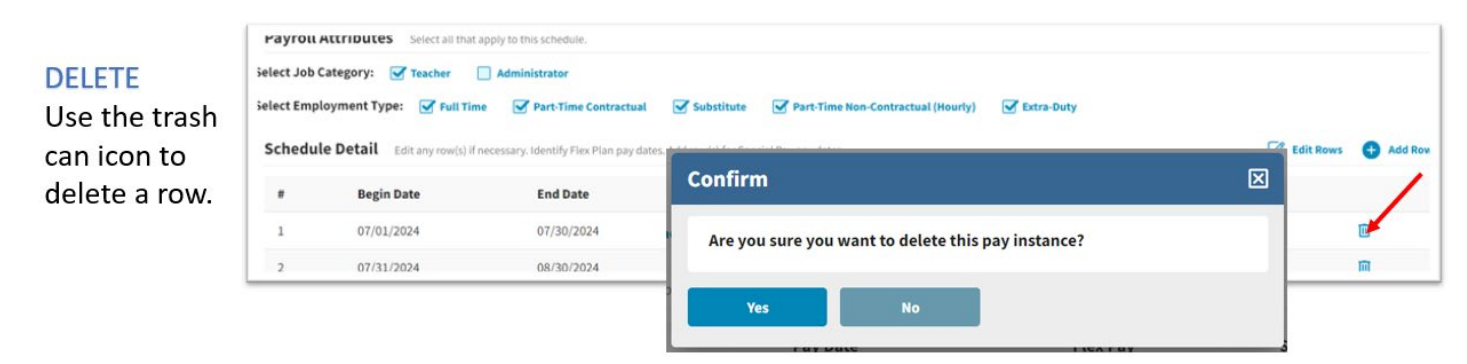

## **6.0 EDIT ROWS**

Edit Rows will allow all Dates, Flex Pay, Special Pay and Memo fields to be updated at one time.

NOTE: The first Pay-Period Begin Date should reflect the first day worked in the fiscal year. This will assist your payroll software with determining the correct number of days paid for the first Pay Date.

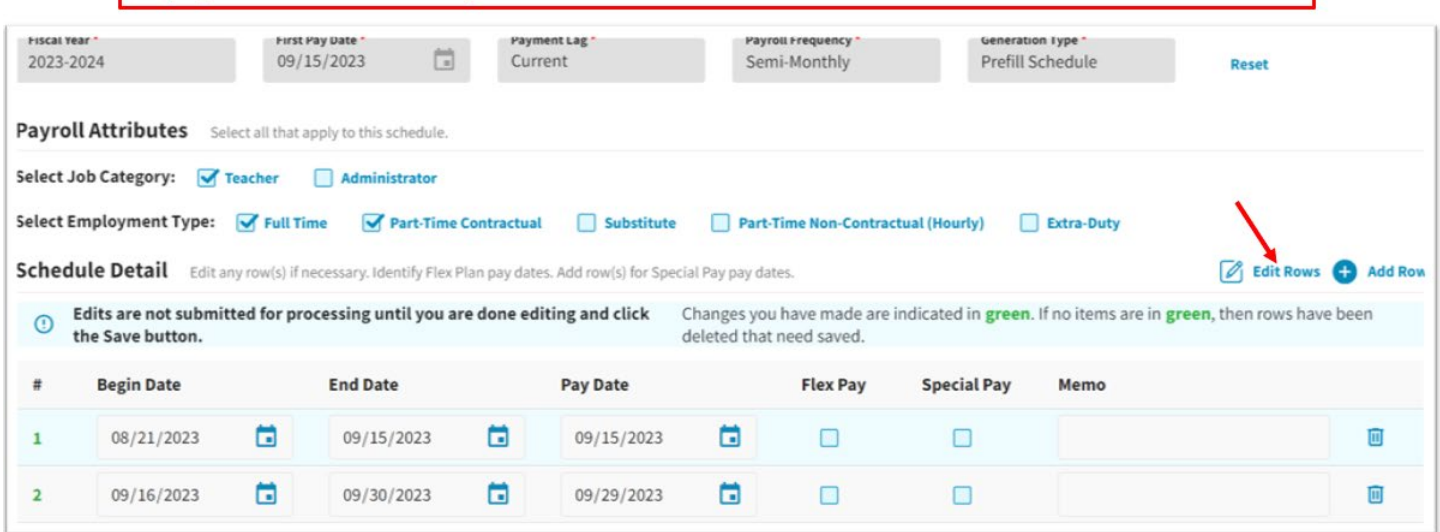

## **6.1 EDIT ROWS - ERRORS**

To Save the Payroll Schedule, all errors will need to be resolved.

If a payroll schedule has an error when attempting to save, an explanation of the error will appear at the top of the Schedule Detail in red and will also identify which row has the error.

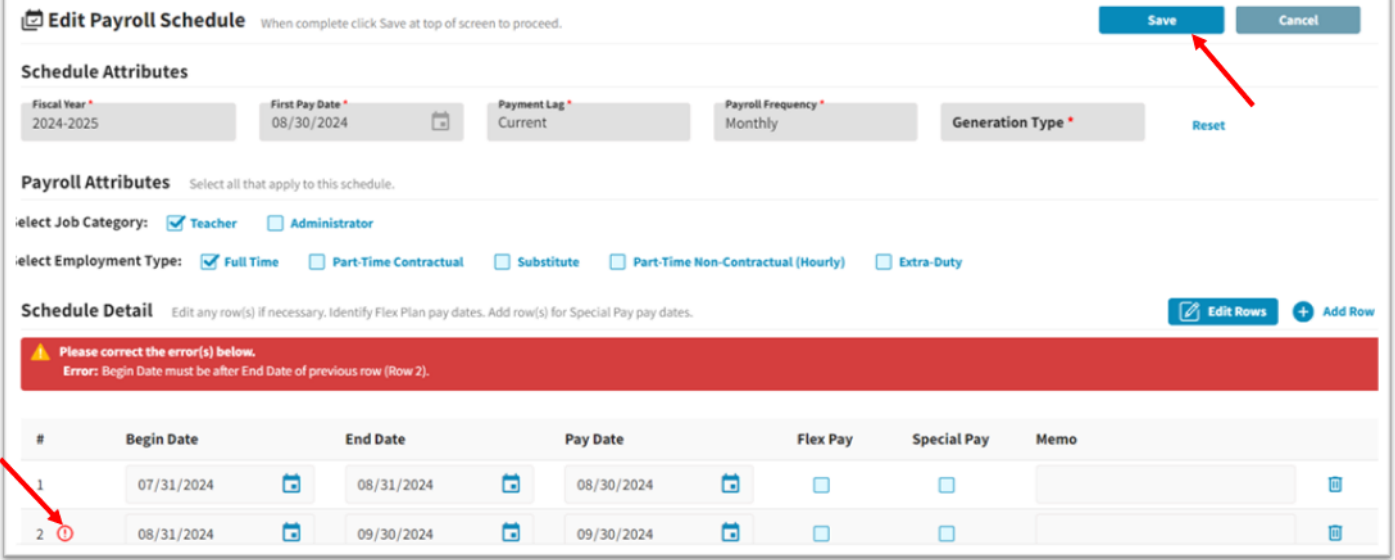

# **7.0 FLEX PAY AND SPECIAL PAY CHECKBOX**

### **FLEX PAY CHECKBOX**

For each Pay Date that is used to pay for a Flexible Benefit Plan, the pay period will need to be updated with the Flex Pay checkbox.

### **SPECIAL PAY CHECKBOX**

Special Pay rows can be added that are outside of the regular pay-period dates. They will have a different Begin, End and/or Pay date. For example, a common use would be Summer School payments. The payments may fall outside of the normal payroll schedule for teachers that start in August/September. The pay-period row will need to be updated with the Special Pay checkbox.

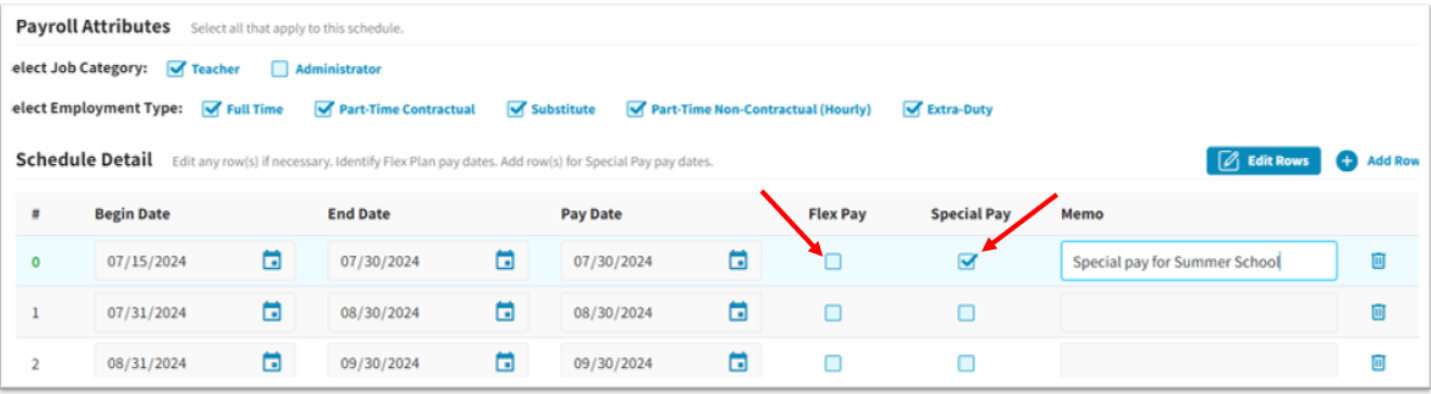

## **8.0 MEMO FIELD**

On each Schedule Detail line, there is an optional Memo field. To enter a comment, the Edit Rows will need to be selected. The Memo field is intended for district use and TRS will not use the comments entered by the district.

For example, the optional Memo field can be used by the district to describe a payment that will be helpful for the district in the future.

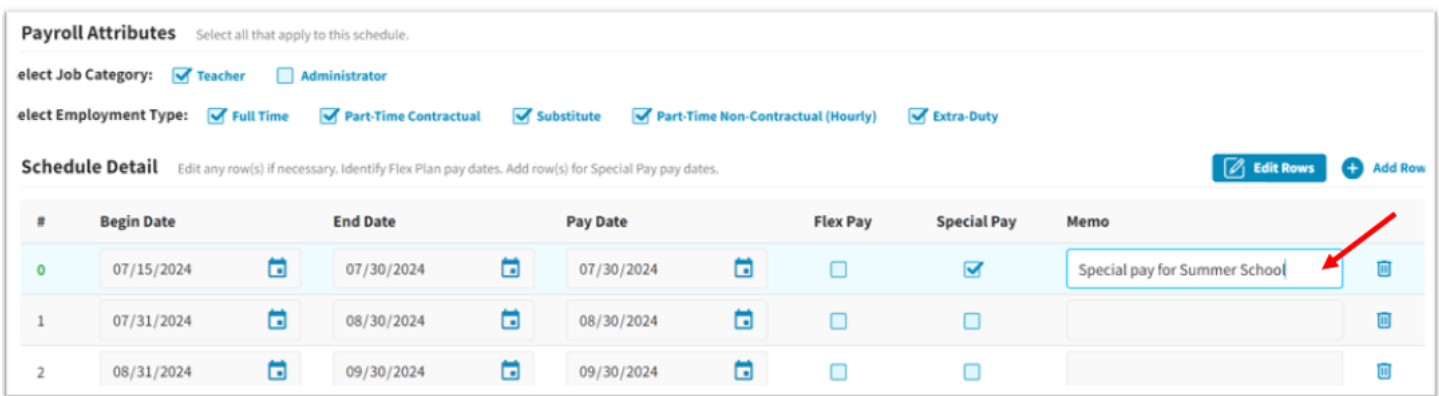

## **9.0 VIEW MODE**

From the main Payroll Schedule screen, the current Payroll Schedules(s) have a View, Edit and Delete in the Actions dropdown menu. If any corrections need to be made to an active schedule, choose Edit.

The View selection is viewed with read-only capabilities. The View selection will allow the ability to see any Associated Reports that have posted to a Payroll Schedule detail row.

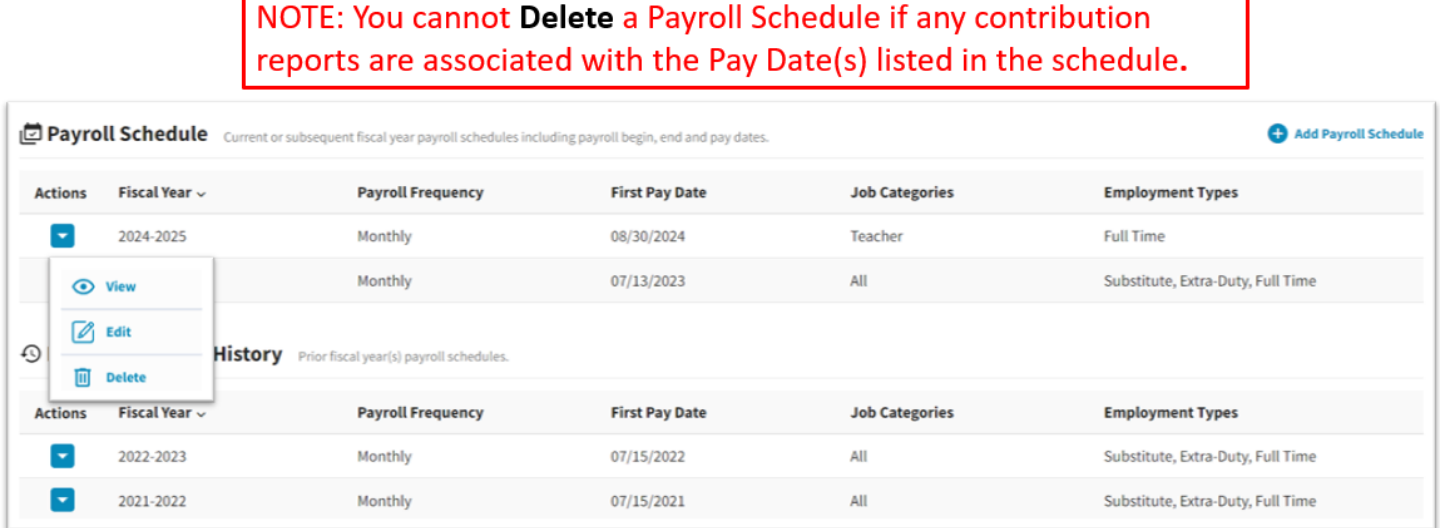

## 9.1 ASSOCIATED REPORTS

In View mode, the Schedule Detail will be displayed with any Associated Reports that are in progress or have posted to the detail row with that Begin, End and Pay date.

Hovering over the Associated Reports will display the meaning of the information provided.

#### Report ID - Type of report(DB or DC) - Authorization Date of report - # of Members on Report ID with detail row dates

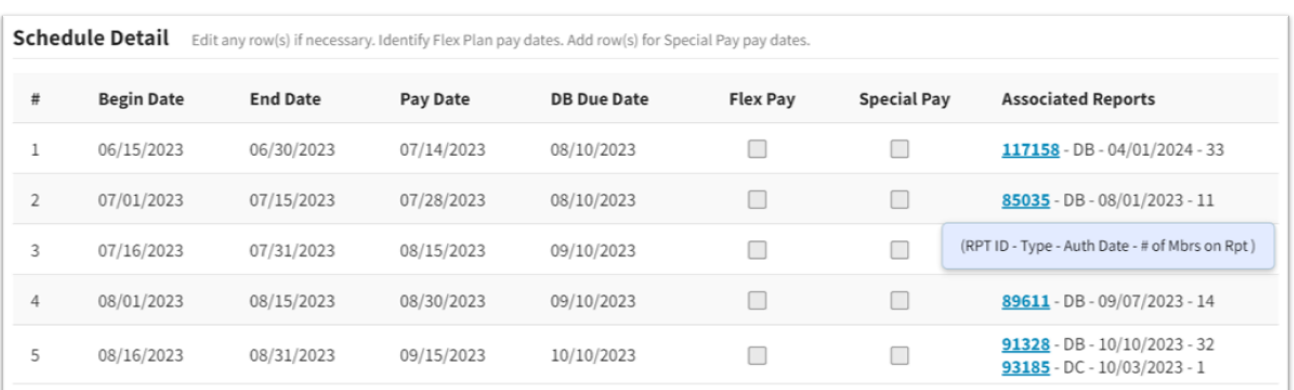

### 9.2 ASSOCIATED REPORTS

The Report ID link displayed can be used to go directly to the corresponding report.

Once a Pay Date has an Associated Report, the line nor the schedule can be deleted.

NOTE: Multiple Report IDs will be displayed if another report had a member that matches that detail row.

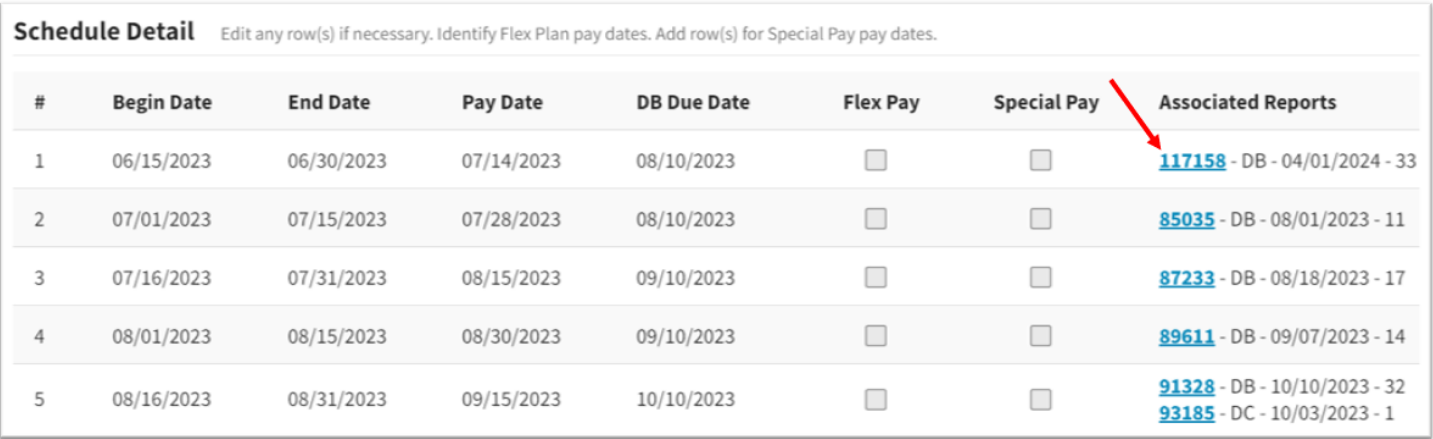